## Manual of Operation

## 1, Installation

1.1 System Requirements

Pentium 1G-megahertz (MHz) processor or faster At least 1GB of RAM At least 2GB of available space on the hard disk USB  $2.0\ /\ 3.0\ Port(s)$ 

1.2 SoftWare only supports the following operating systems:

Microsoft Windows XP Service Pack 2 or above Microsoft Windows Visa service Pack 2 or above Microsoft Windows 7

1.3 Install software, Refer to the following:

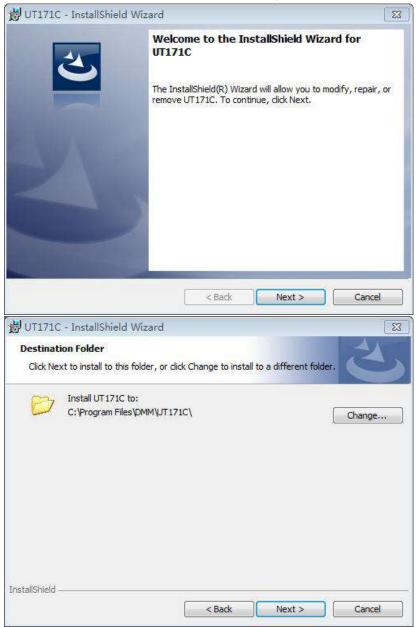

## 2. The main program interface

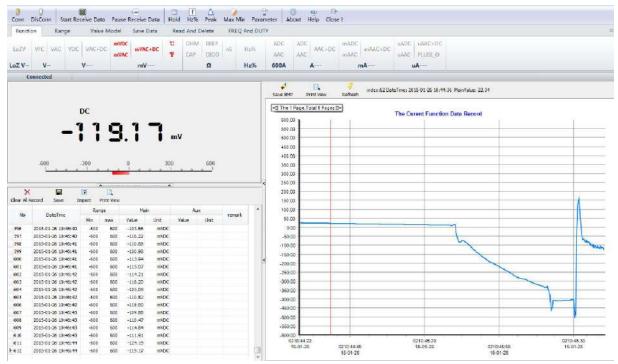

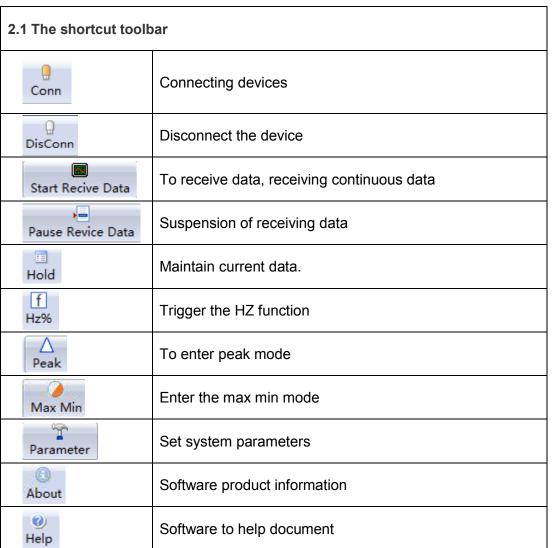

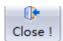

## Exit the software

| 2.2 Function Options |                                                                                               |                                                      |
|----------------------|-----------------------------------------------------------------------------------------------|------------------------------------------------------|
| Menu                 | Screenshot                                                                                    | Description                                          |
| Function             | LoZV VFC VAC VDC VAC+DC mVAC+DC TC OHM BEEP CAP DIOD MV Ω  ADC ADC MADC MADC UAAC+DC uAAC+DC  | The corresponding instrument with the shift function |
|                      | NS                                                                                            |                                                      |
| Range                | Auto Manual Model Mode  Range Setting                                                         | Enter the instrument automatic or manual range       |
| Value<br>Model       | Relative Value  Set Relative Value  Value  Relative Value Mode                                | To enter or exit the relative value model            |
| Save<br>Data         | Save Current Start Auto Close Data Save Auto Save  Save Data Setting of Device                | To enter or exit the saved data model                |
| Read And<br>Delete   | Read Index Read Data Read Count: Query in Index ALL Data Data Count  Read and Query Of Device | Read or query<br>the<br>historical<br>data model     |
|                      | Delete Index  Delete Data Index Of Device  Delete Data Of Device  Delete Data Of Device       | Delete some or<br>all of the<br>historical<br>data   |

- 2.3 Command prompt bar: Send status command prompt
- 2.4 Instrument display area: Synchronous display instrument value
- 2.5 Table display area: The table displays the received data, provide the import, export, printing function  $_{\circ}$
- 2.6 Chart display area: The chart shows the received data, provide the save BMP image, refresh, print the image function $_{\circ}$